# Release Info PBU SE Tools Version ST5

# **Table of contents**

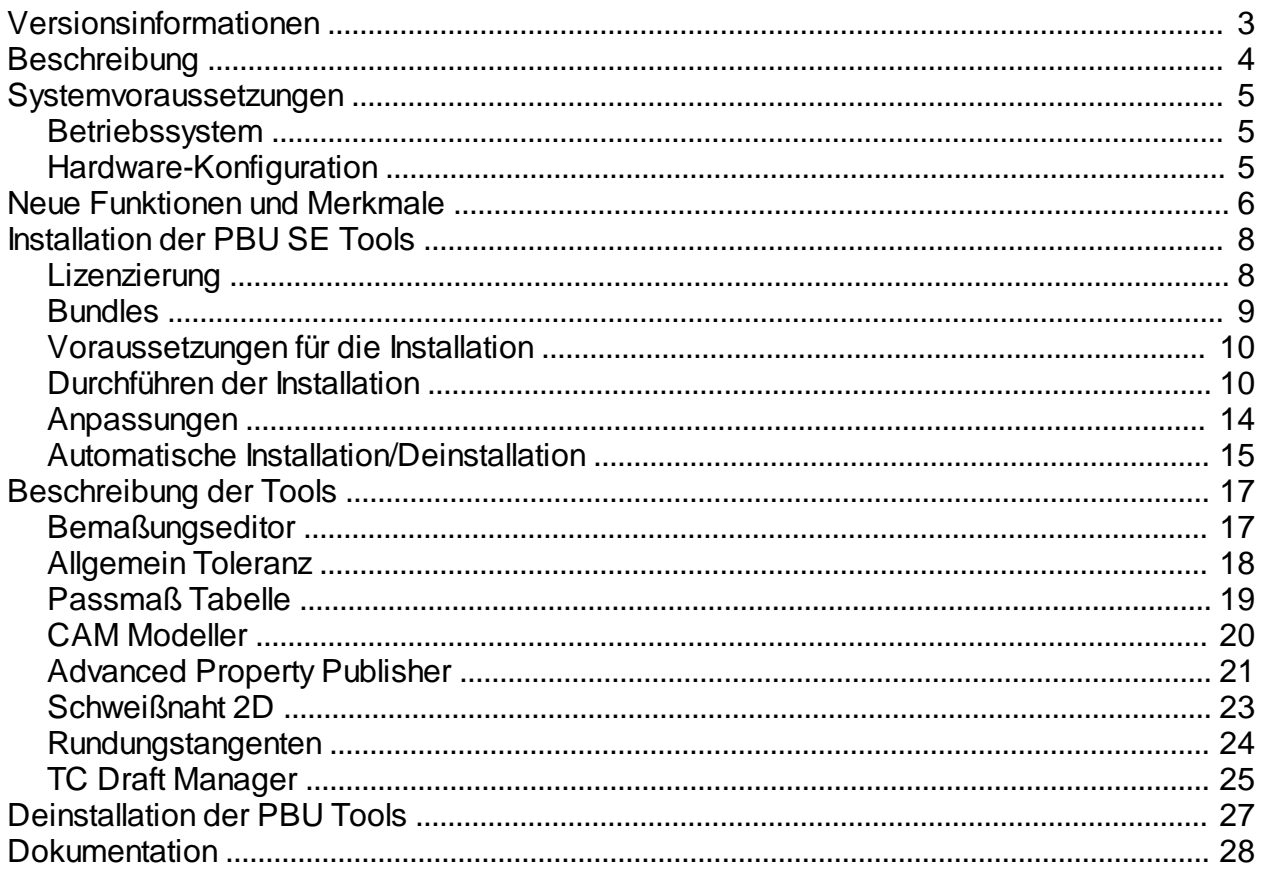

# <span id="page-2-0"></span>**Versionsinformationen**

**Produkt**: PBU SE Tools

**Version**: 105.0

**Datum**: 07.12.2012

# <span id="page-3-0"></span>**Beschreibung**

PBU SE Tools sind zusätzliche Funktionen, die den Anwender von Solid Edge bei seiner Arbeit unterstützen.

Die Funktion aller Tools wird von einem zentralen Solid Edge Addin gesteuert.

Diese Ausgabe der PBU Tools beinhaltet die folgenden Funktionen (welche davon in Solid Edge angezeigt werden, bestimmt Ihre Lizenz):

- · [Bemaßungseditor](#page-16-1)
- · [Allgemein Toleranz](#page-17-0)
- [Passmaß Tabelle](#page-18-0)
- · [CAM Modeller](#page-19-0)
- · [Advanced Property Publisher](#page-20-0)
- · [Schweißnaht 2D](#page-22-0)
- · [Rundungstangenten](#page-23-0)
- **[Teamcenter Draft Manager](#page-24-0)**

Welche der Funktionen Sie benutzen können, wird über die Lizenzdatei gesteuert.

Einzelheiten zu den Tools finden Sie im Kapitel [Beschreibung der Tools](#page-16-0)

# <span id="page-4-0"></span>**Systemvoraussetzungen**

Die PBU SE Tools sind nur installierbar, wenn Solid Edge ST5 bereits installiert ist. Sie erhalten eine entsprechend Meldung, wenn Sie die Installation der PBU SE Tools starten.

Voraussetzungen:

- [Betriebssystem](#page-4-1)
- [Hardware-Konfiguration](#page-4-2)

## <span id="page-4-1"></span>**Betriebssystem**

Dieses Release der PBU SE Tools wurde für folgende Betriebssysteme zertifiziert:

- · Windows Vista Business© oder Vista Enterprise© (32-Bit oder 64-Bit)
- · Windows 7 Business© oder Windows 7 Enterprise© (32-Bit oder 64-Bit)

*Windows XP wird nicht mehr unterstützt, da hier auch Solid Edge installierbar ist.*

## <span id="page-4-2"></span>**Hardware-Konfiguration**

Die empfohlenen Hardware Konfigurationen entnehmen Sie bitte der Solid Edge Readme Datei.

# <span id="page-5-0"></span>**Neue Funktionen und Merkmale**

#### **Die Tools wurden für die Verwendung mit Solid Edge Version ST5 überarbeitet.**

Die meisten Tools wurden in Microsoft .NET Programme portiert, damit sie auch im 64-Bit Umfeld funktionieren.

Neu hinzugekommen ist der "Teamcenter Draft Manager". Dieser ist nur zusammen mit der Teamcenter Installation zu nutzen.

Der Werkstoffmanager ist nicht mehr in der Installation enthalten.

Es gibt nur ein Installationsprogramm (Setup\_SE Tools\_105.x.exe) für 32- und 64-Bit Betriebssysteme. Dieses Setup installiert den Lizenzmanager, das Solid Edge Addin und die einzelnen Tools, erzeugt die Einträge im Windows Startmenü für den Lizenzmanager und führt die notwendigen Registrierungen in Windows aus.

Es werden automatisch die Tools in Solid Edge angeboten, die lizenziert sind. Alle anderen Tools sind nur im Lizenzmanager sichtbar.

Die PBU SE Tools sind über den Reiter "PBU Tools" in der Multifunktionsleiste von Solid Edge aufrufbar.

Die [Ausgabesprache](#page-13-0) kann bei den meisten Tools angepasst werden.

#### **Neuerungen in den einzelnen Tools (ausgehend von Version 104):**

1) Bemaßungseditor

Neue Anzeigetypen der Maßzahl für Toleranzen und Passungen berücksichtigt. Die Schaltfläche "Grenzen" entfällt und wird später wird in DropDown der Passungen integriert. DropDown für Toleranzanzeige (nur ein Eintrag im Moment), Passung und (neu) Passung Bohrung/ Welle.

Umschalten Toleranzanzeige nur wenn das Maß Nominal angezeigt wird (im Maß gefundene Toleranzwerte werden übernommen und formatiert).

Umschalten der Passungsanzeige nur wenn schon anderes Passungsformat eingestellt ist. Umschalten Bohrung/Welle nur wenn schon andere Bohrung/Welle Format eingestellt ist. Funktion Pfeil links, Pfeil rechts, Punkt links und Punkt rechts auch für Winkelmaße und Kreismaße anwendbar Bei Funktion Punkt links, Punkt rechts und Punkt beide wird die Pfeilrichtung beibehalten

#### Bekannte Einschränkungen:

Die Anzeigetypen Einheit Toleranz und Grenzen können aufgrund fehlender Funktionen in der Solid Edge API nicht angeboten werden. Deshalb gibt es nur einen Eintrag im DropDown Feld.

2) Allgemeintoleranz

Keine Änderungen

#### 3) Passmaßtabelle

Berücksichtigung der neuen Anzeigetypen in ST5 (UnitToleranz, Bohrung/Welle mit Abmaßen oder Grenzen)

Lesen der Passungen direkt aus der Solid Edge Passungstabelle Maße werden nun nicht mehr umgewandelt (alte Maße bleiben wie sie sind) Anzeigen der Toleranzwerte für Bohrung/Welle Passung Paaren (zwei Zeilen in der Tabelle) Passungen von Maßen aus PMI Ansichten werden korrekt angezeigt

Bekannte Einschränkungen:

Keine Anzeige von Werten aus Maßen mit Einheiten Toleranzen und Grenzen, da die Werte und Vorzeichen

nicht gelesen werden können

4) CAM Modeller

Texte in der Liste wurden angepaßt Die neuen Bemaßung Anzeigetypen werden berücksichtigen Passungsabmaße werden nun direkt aus der Solid Edge Passung Datei gelesen Koordinatenbemaßung: Null Element wird nicht angezeigt Option zum Ausblenden von Maßen ohne Toleranzen in der Tabelle Filterauswahl beibehalten bis zum nächsten Aufruf Filter wird sofort nach dem Einlesen der Maße angewandt Liste sofort ändern, wenn Einstellungen verändert werden

Bekannte Einschränkungen:

Die neue Einheiten Toleranz kann noch nicht unterstützt werden, bitte die Alpha-Toleranz benutzen (entspricht der bisherigen Toleranz)

#### 6) Advanced Property Publisher

Eigenschaftsdialog: Benutzereingaben im Materialfeld erlauben. Das Material wird NICHT in die SE Material Tabelle übernommen, die Dichte bleibt gleich. Nur Materialname und die entsprechende Dateieigenschaft werden geändert. Beim nächsten Aufruf der Form wird der Text rot angezeigt, um mitzuteilen, dass der Wert nicht in der Materialtabelle enthalten ist.

#### 7) Schweißnaht 2D

Keine Änderungen, das Tool war früher in der Extension Installation enthalten

#### 8) Rundungstangenten

Keine Änderungen, das Tool war früher in der Extension Installation enthalten

9) Teamcenter Draftmanager

Neues Tool

# <span id="page-7-0"></span>**Installation der PBU SE Tools**

Installieren Sie immer die Version der Tools, die zu der Solid Edge Version passt. Also Tools Version 105 mit der Solid Edge Version ST5. Die interne Solid Edge ST5 Version ist 105.0.x.x (siehe in Solid Edge Hilfe / Info oder in Systemsteuerung / Software).

- **[Lizenzierung](#page-7-1)**
- **[Bundles](#page-8-0)**
- · [Voraussetzungen für die Installation](#page-9-0)
- · [Durchführen der Installation](#page-9-1)
- · [Automatische Installation/Deinstallation](#page-14-0)

## <span id="page-7-1"></span>**Lizenzierung**

#### **Allgemeines**

Sie erhalten von PBU CAD-Systeme eine Lizenzdatei. Diese enthält die Produkte, die erworben wurden. Speichen Sie diese auf Ihrem Rechner oder Server für die weitere Verwendung. Die Datei hat die Dateikennung ".lic".

Die Lizenzen sind für die aktuelle Version und in Zukunft (ab Version 102) auch für ältere Versionen gültig. Der Grund ist, dass ab Version 102 ein neues Lizenzschema zum Einsatz kommt. So werden z.B. die Lizenzen für eine Version 103 auch für die Produkte der Version 102 einsetzbar sein, aber nicht für Version 104.

Die Lizenzen werden über den PBU Tools Lizenzmanager auf den jeweiligen Rechnern eingetragen.

Der Lizenzmanager wird nach Abschluss der Installation automatisch gestartet und kann danach jederzeit über das Windows *Start / Alle Programme / PBU / Lizenzmanager* wieder aufgerufen werden. Beachten Sie, dass für Änderungen der Lizenzen Administrator Rechte nötig sind.

#### **Lizenzmanager**

Ganz oben im Fenster des Lizenzmanagers finden Sie Informationen über den Namen Ihres Rechners und die darauf installierte Solid Edge Version.

Nach dem ersten Start des Lizenzmanagers ist das Feld "SE Tool Lizenzen" erst einmal leer. Klicken Sie auf die Schaltfläche "..." rechts neben dem Feld "Datei auswählen", um Ihre Lizenzdatei im Dateisystem des Rechners oder Servers zu suchen. Wenn Sie die Datei ausgewählt haben, dann wird diese gelesen und die darin enthaltenen Lizenzen angezeigt.

In dem Feld "SE Tool Lizenzen" sehen Sie Version und Lizenztyp (Normal oder Demo mit Testzeitraum). Ist die Schrift für den Testzeitraum rot, dann ist die Testzeit abgelaufen.

SE Tool Lizenzen (aus der Lizenzdatei)

Version: 102

Lizenztyp: Demo Testzeitraum von

Darunter ist die Liste der Tools mit dem Namen, der ID (eindeutig über alle Tools), der Version und dem Dateinamen des Tools "xxxx.dll". Alle gültigen Lizenzen werden blau hinterlegt angezeigt. Wurde keine gültige Lizenz gefunden, dann wird der Text beige hinterlegt.

Ist die Schrift rot, dann passt die Version der Lizenz nicht zu den installierten Tools. Sie haben dann eventuell noch eine alte Version der Tools installiert. Deinstallieren Sie diese und installieren Sie die passende Version der PBU Tools (zum Beispiel Solid Edge ST4 - PBU Tools V104).

Grün werden freie Tools (ohne Lizenz) angezeigt. Diese sind nicht in der Installation enthalten.

Mit der Schaltfläche "Speichern" werden die Lizenzinformationen auf dem Rechner abgelegt. Die ursprüngliche Lizenzdatei wird dann nicht mehr benötigt. Diese sollten Sie natürlich sicher aufbewahren.

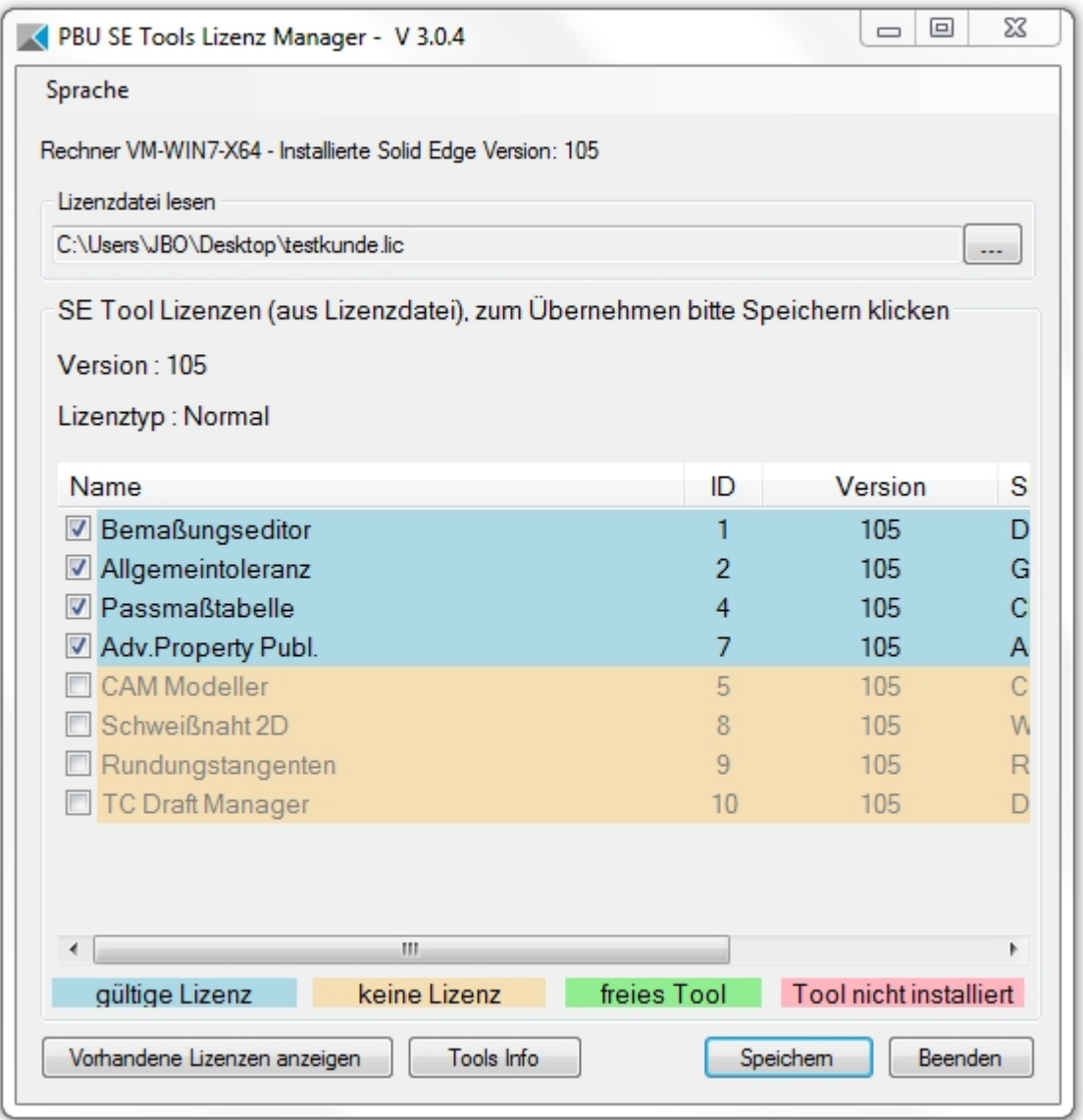

Wenn Sie eine Lizenzdatei geöffnet haben, dann können Sie mit der Schaltfläche "Vorhandene Lizenzen anzeigen" die Liste der zuvor auf diesem Rechner gespeicherten Lizenzen wiederherstellen. Beim erneuten Aufruf des Lizenzmanagers werden immer automatisch die gespeicherten Lizenzen angezeigt.

Die Farben der Zeilen zeigen an, ob das lizenzierte Tool installiert ist wurde (blau hinterlegt) oder nicht gefunden wurde (rot hinterlegt,dieser Fall sollte normalerweise nicht auftreten). Alle Tools müssen im Unterverzeichnis "Tools" der Installationspfades vorhanden sein. Wurde keine gültige Lizenz gefunden, dann wird der Text beige hinterlegt.

Ist ein Tool mit einer falschen Version installiert, dann wird es mit rotem Text angezeigt. Sollten von einem Tool mehrere Version vorhanden, dann wird automatisch die richtige Version gewählt.

Weitere Informationen über die Tools oder das in der Liste ausgewählte Tool erhalten Sie über die Schaltfläche "Tools Info".

Sie können ein lizenziertes Tool abwählen (Häkchen entfernen). Dann wird es nicht mehr in Solid Edge angezeigt.

## <span id="page-8-0"></span>**Bundles**

Welche Bundles gibt es:

#### **Toleranz Plus** besteht aus

- Bemaßungseditor
- Allgemeintoleranz

#### **Bemaßung Express**besteht aus

- Bemaßungseditor
- Allgemeintoleranz
- Passmaßtabelle

#### **Bemaßung Express/CAM Modeller** besteht aus

- Bemaßungseditor
- Allgemeintoleranz
- Passmaßtabelle
- CAM Modeller

## <span id="page-9-0"></span>**Voraussetzungen für die Installation**

- · Sie sind als Administrator angemeldet oder Ihre Anmeldung hat entsprechende Rechte.
- · Solid Edge muss vorher installiert sein und die passende Version haben (also Solid Edge ST5 für die Installation der PBU SE Tools V105).

Siehe auch [Systemvoraussetzungen](#page-4-0).

## <span id="page-9-1"></span>**Durchführen der Installation**

Rufen Sie das Setup Programm auf.

Sie werden vom Setup durch die einzelnen Schritte geführt:

Wählend Sie die Sprache aus, mit der die Installationsdialoge angezeigt werden sollen. Dies hat keine Auswirkungen auf die Sprache, mit der sich die Tools darstellen.

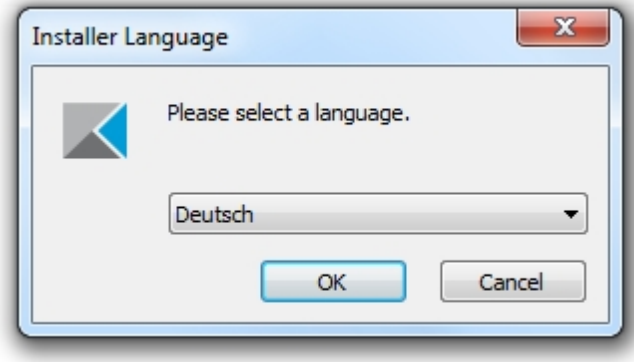

Auf der Willkommen Seite sehen Sie, dass die Installation z.B. ein 6-Bit Betriebssystem erkannt hat:

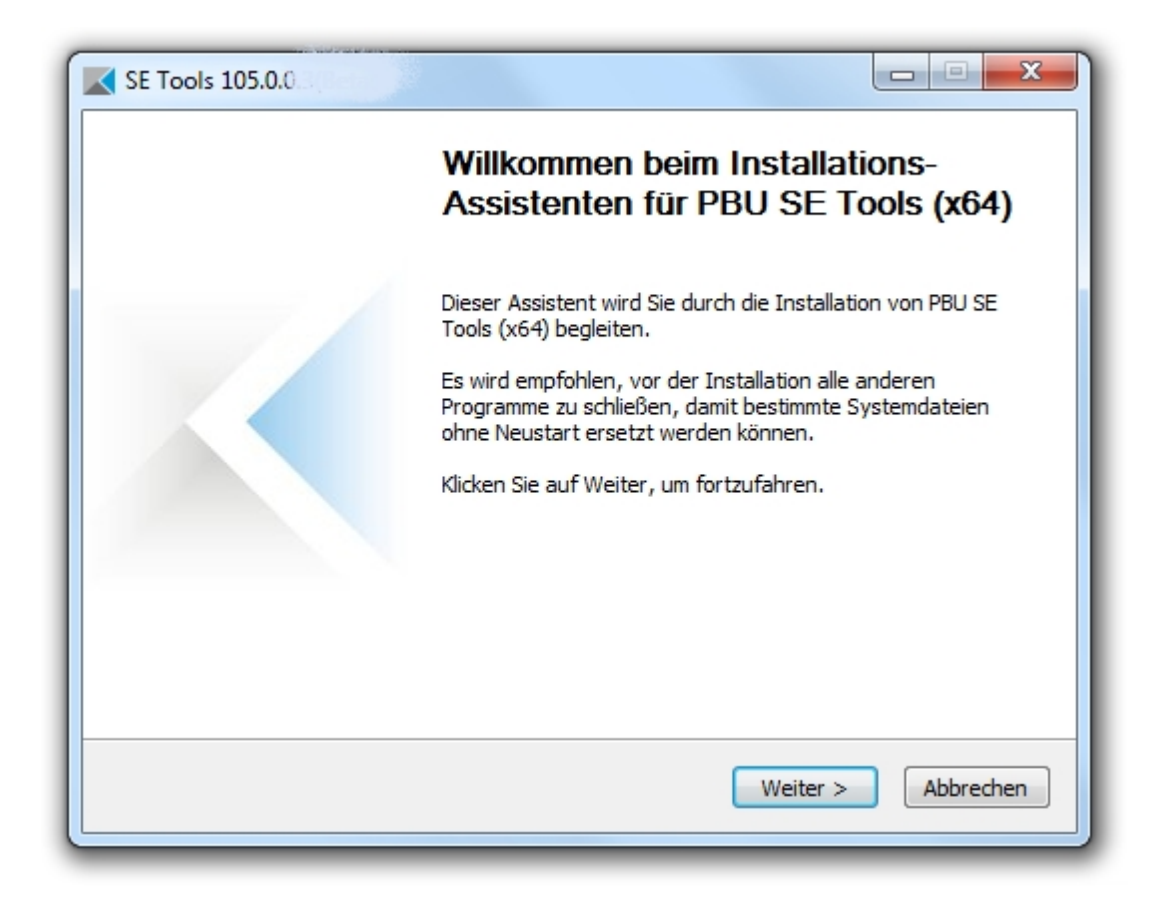

Bestätigen Sie das Lizenzabkommen:

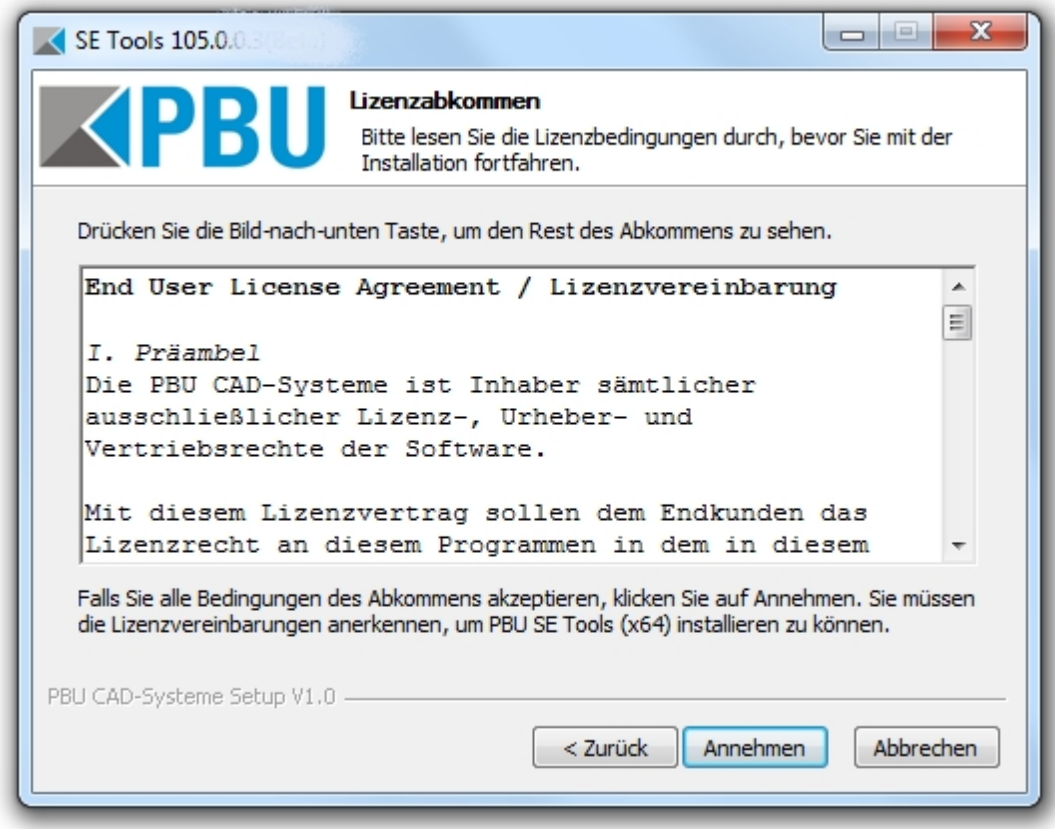

Im Schritt "Komponenten auswählen" können Sie die Beschreibungen der Komponenten lesen (mit der Maus auf den Listeneintrag zeigen). Es wird immer alles installiert, eine Auswahl ist nicht möglich.

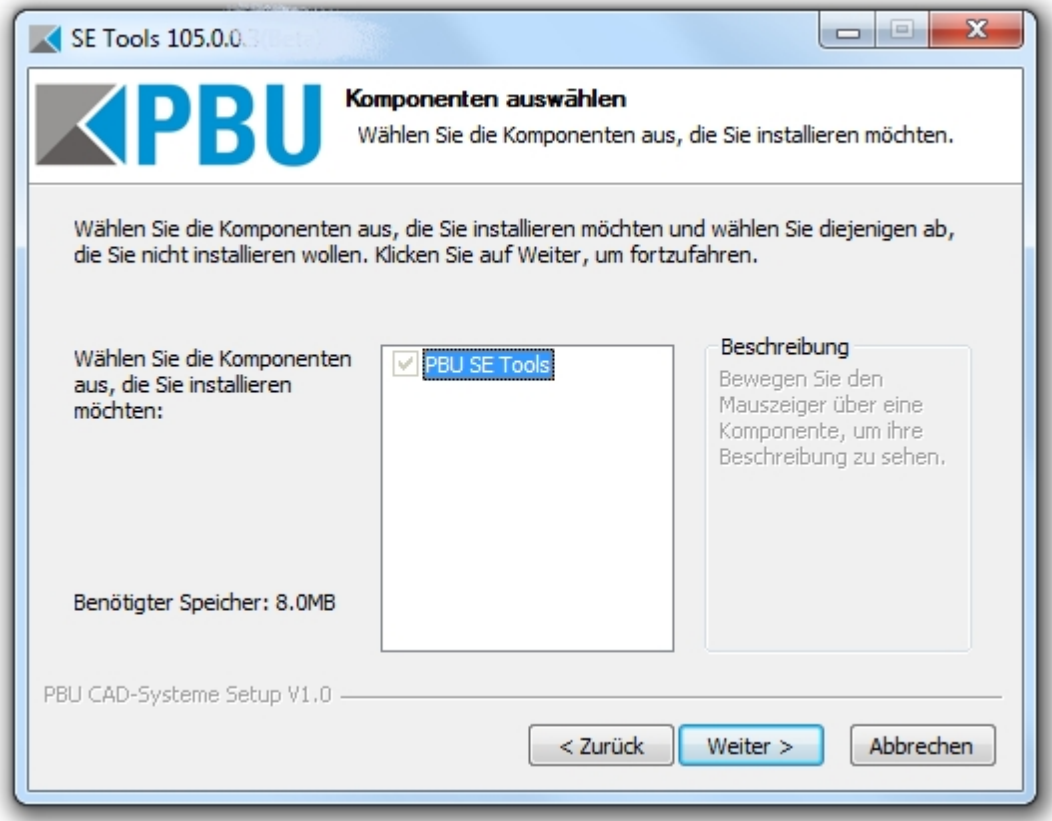

Wählen Sie hier das Zielverzeichnis aus. Sie können hier auch den Speicherbedarf und den verfügbaren Speicher im Zielverzeichnis erkennen.

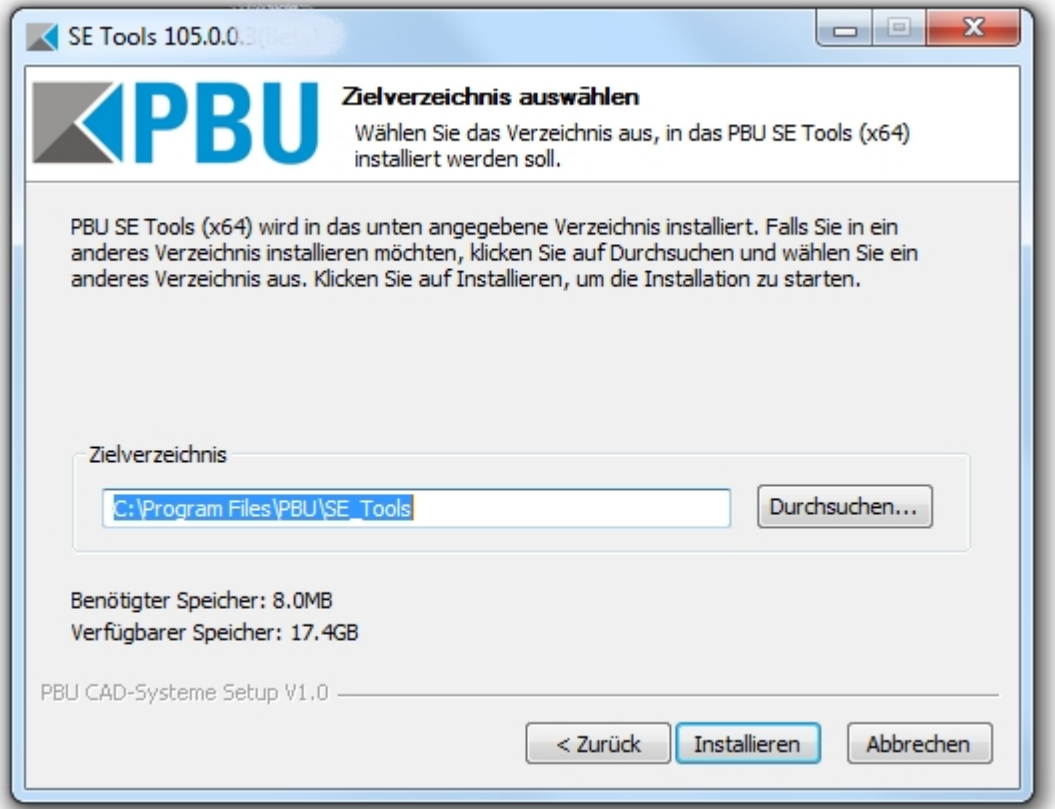

Mit dem Klick auf die Schaltfläche "Installieren" beginnt die Installation. Es wird eine Fortschrittsbalken angezeigt. Nach der Installation können Sie sich mit "Details anzeigen" die einzelnen Installationsschritte anzeigen lassen.

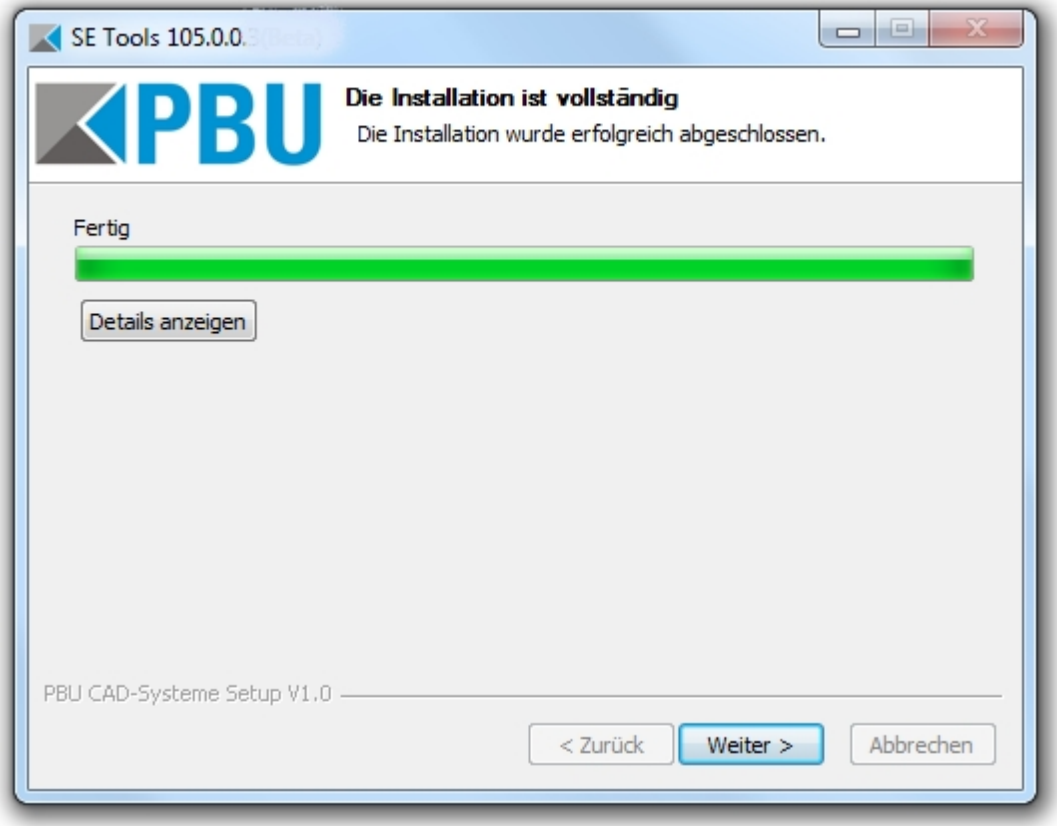

Auf der letzten Seite ist der Start des Lizenzmanagers automatisch ausgewählt. Bei Bedarf kann der Start hier verhindert werden.

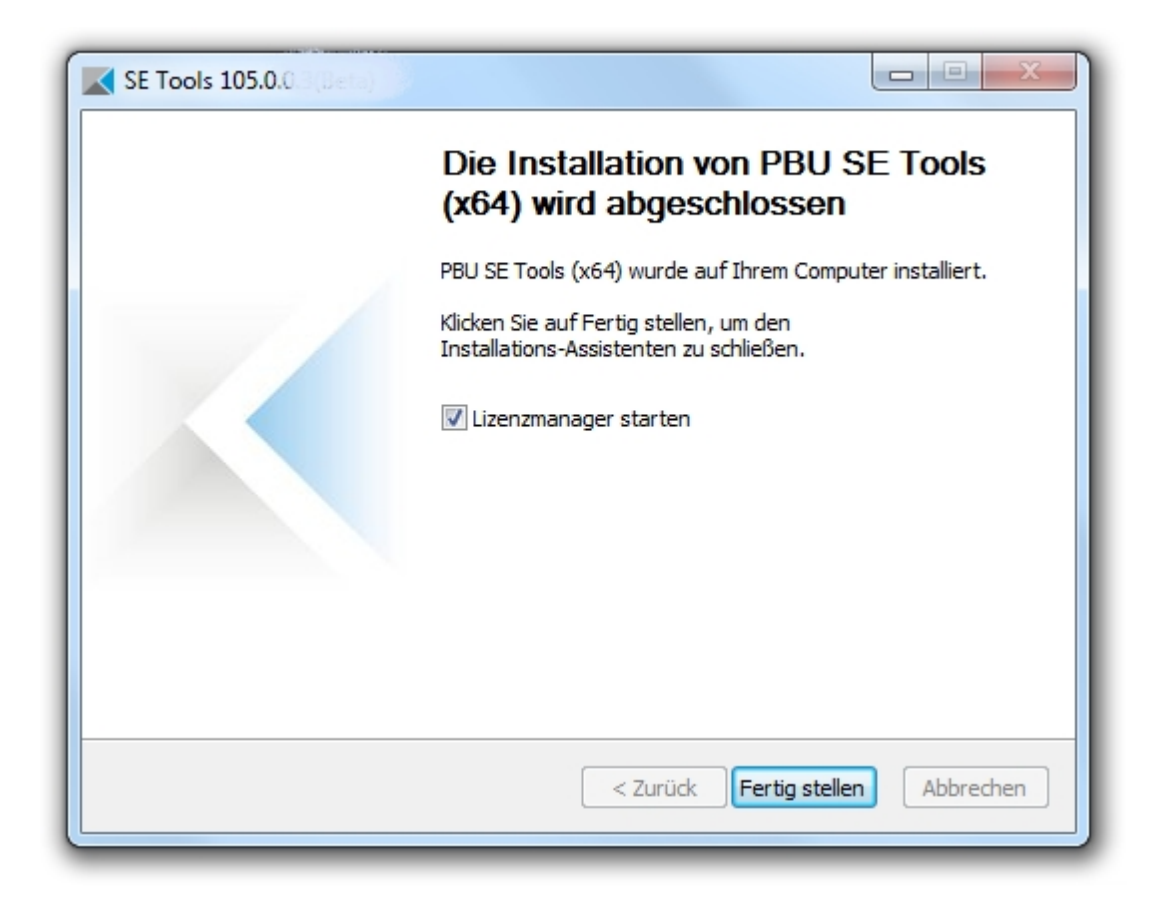

Damit ist die Installation abgeschlossen.

## <span id="page-13-0"></span>**Anpassungen**

Bei den meisten Tools ist eine Anpassung der Sprache über eine Textdatei vorgesehen. Sie können durch hinzufügen einer neuen Datei eine weitere Sprache hinzufügen. Die Dateien finden Sie im Installationsverzeichnis unter "*Languages*". Die Dateien werden nach folgendem Schema benannt: <ProgrammName>\_lan\_<Sprachkennung>-<Länderkennung>.txt.

Die Sprache ergibt sich aus der installierten Version von Solid Edge. Ist also Solid Edge in der deutschen Version installiert, dann wird auch die deutschen Sprachdateien für die Tools benutzt.

Die Sprache kann nach der Installation im Menü des Lizenzmanager geändert werden (siehe auch in [Automatische Installation](#page-14-0)).

Die Sprach- und Länderkennung sind von Microsoft vorgegeben. Fehlt die entsprechende Sprachdatei, dann erhalten Sie eine Fehlermeldung, der Sie den benötigten Dateinamen entnehmen können. Hinweise zum Aufbau der Sprachdatei sind in den Dateien enthalten. Achten Sie darauf alle vorhandenen Einträge aus einer vorhandenen Datei zu übernehmen. Diese können bei neueren Versionen der Tools erweitert werden. Bestehende Einträge werden nicht verändert.

#### *Wenn Sie neue Sprachdateien erstellt haben, dann wäre es hilfreich, wenn Sie diese der PBU CAD-Systeme schicken. Wir können diese dann in zukünftigen Versionen der PBU SE Tools mit ausliefern.*

Das Formular Fenster des Tools kann an das Solid Edge Fenster gebunden werden (d.h. es kann nur innerhalb diese Fenster verschoben werden) oder es kann von Solid Edge Fenster gelöst werden und frei auf dem Bildschirm verschoben werden.

Zur Überprüfung der Funktion kann über einen Registry Eintrag Testausgaben eingeschaltet werden. Ändern Sie dazu den Wert von HKEY\_CURRENT\_USER\Software\PBU\SE Tools AddinTest auf "1".

## <span id="page-14-0"></span>**Automatische Installation/Deinstallation**

Eine Automatische (silent) Installation wird unterstützt.

Der Schalter /S unterdrückt das Benutzerinterface bei der Installation. Wird kein Zielverzeichnis mit /D angegeben, dann wird das Standardverzeichnis benutzt (%ProgramFiles%\PBU\SE\_Tools).

Achten Sie beim Aufruf darauf, dass die Parameter /S und /D groß geschrieben werden!

Aufruf Installation:

#### *Setup\_SE\_Tools\_Vxxx.x.x.x /S /D=C:\Verzeichnis...*

Die Programme werden in das Standard Verzeichnis installiert.

#### *Der Lizenzmanager wird nicht gestartet!*

Aufruf Deinstallation (im Installationsverzeichnis):

#### *Uninstall /S*

Alle Programmteile, Registrierungen und der Startmenüeintrag werden entfernt. Auch die Lizenzen werden entfernt.

#### **Lizenz mit Skript einlesen:**

Mit dem Kommandozeilenprogramm pbulicensetool kann über ein Skript automatisiert die Lizenz einlesen und Tools ein-/ausgeschaltet werden.

pbulicensetool.exe [-f <Path to license file> -q -v -o <<x>[:<y>:...] (x, y are tool numbers)>]

Available commands:

- ------------------- -f, --filename License File Name
- -q, --query Query existing licenses
- -v, --Verbose Verbose output
- -o, --off switch off tool
- -?, --help Shows the help screen.

Beispiel:

Lizenzen abfragen: >>pbulicensetool -q Ausgabe: Computer: MeinComputer, installed Solid Edge Version: 10x Found 6 SE Tools Licenses for: 10x Demo: xx.xx.20xx - xx.xx.20xx Licenses for PBU SE Tools:

------------------------------------------------------------------------------

1 DimEd ON Name: Bemaßungseditor SEVersion: 10x OK

------------------------------------------------------------------------------ 2 GenTol ON Name: Allgemeintoleranz SEVersion: 10x OK ......

Lizenzen eintragen >>pbulicensetool -f lizenzdatei.lic

Lizenzen eintragen und Tools 3 und 4 ausschalten:

>>pbulicensetool -f lizenzdatei.lic -o3:4

#### **Sprache einstellen**

Die Sprache wird bei der Installation aus der Sprache von Solid Edge übernommen.

Sie können die Sprache mit dem Lizenzmanager einstellen (Menü Sprache). Die dort angezeigte Liste ergibt sich aus den gefundenen Sprachdateien des Lizenzmanagers (<InstallationsVerzeichnis>\Languages \PBULicenseManager\_lan\_xx-xx.txt)

Die gewählte Sprache wird dann in die Registry eingetragen und kann hier auch über eine \*.reg Datei automatisiert eingetragen werden.

HKEY\_CURRENT\_USER\Software\PBU\SE Tools, Wert: DefaultCulture

# <span id="page-16-0"></span>**Beschreibung der Tools**

Die einzelnen Tools werden in der Multifunktionsleiste von Solid Edge im Reiter "PBU Tools" angezeigt. Für jede Umgebung von Solid Edge (Part, Assembly, Draft, ...) erhalten Sie immer nur die hier anwendbaren Tools.

Sie können die einzelnen Funktionen wie bei Solid Edge ST üblich auch in die Schnellstartleiste kopieren.

### **Tools**

- · [Bemaßungseditor](#page-16-1)
- **[Allgemein Toleranz](#page-17-0)**
- [Passmaß Tabelle](#page-18-0)
- · [CAM Modeller](#page-19-0)
- [Advanced Property Publisher](#page-20-0)
- [Schweißnaht 2D](#page-22-0)
- · [Rundungstangenten](#page-23-0)
- **[TC Draft Manager](#page-24-0)**

## <span id="page-16-1"></span>**Bemaßungseditor**

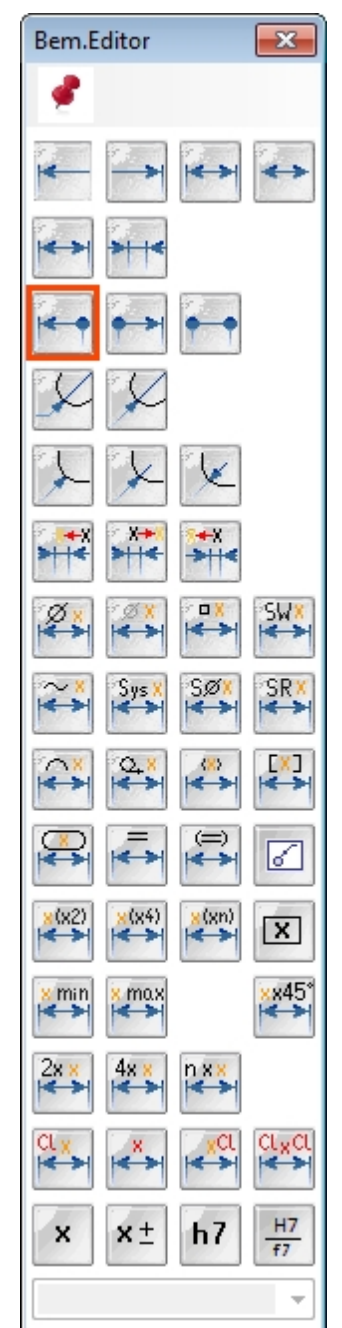

Die unterschiedlichsten Maßdarstellungen können in Solid Edge durch entsprechende Einstellungen im Bemaßungsmenü eingestellt werden. Häufig sind es mehrere Schalter, die eingestellt werden müssen, um die gewünschte Darstellung zu bekommen. Mit dem Bemaßungseditor erledigen Sie all diese Dinge mit einem einzigen Klick.

Wählen Sie eine der Maßdarstellungen aus und klicken Sie auf die Maße, die so dargestellt werden sollen.

Diese Funktion ist in Part, Sheet Metal, Assembly und Draft verfügbar. Im 3D können sowohl Skizzen- als auch PMI Maße bearbeitet werden.

# <span id="page-17-0"></span>**Allgemein Toleranz**

Zuweisen der allgemeinen Toleranz (fein, mittel, grob oder sehr grob) an die ausgewählten Maße. Die benutzte Tabelle ist im Dialogfenster sichtbar. Die Zeile ist abhängig vom ausgewählten Maß. Die Anzeige wird automatisch auf Toleranzanzeige umgestellt und die Werte für das obere und untere Abmaß eingetragen.

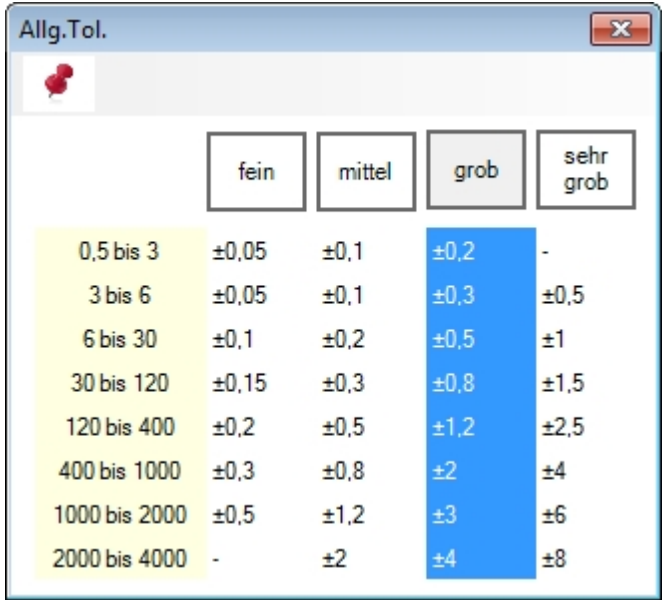

## <span id="page-18-0"></span>**Passmaß Tabelle**

Generierung und Platzierung einer Passmaßtabelle auf der Zeichnung. Die Passungen bzw. Abmaße werden aus den auf der Zeichnung vorhandene Maßen ausgelesen.

Die Platzierung und das Aussehen der Tabelle können beeinflusst werden. Es stehen 5 verschieden Tabellenarten zur Verfügung.

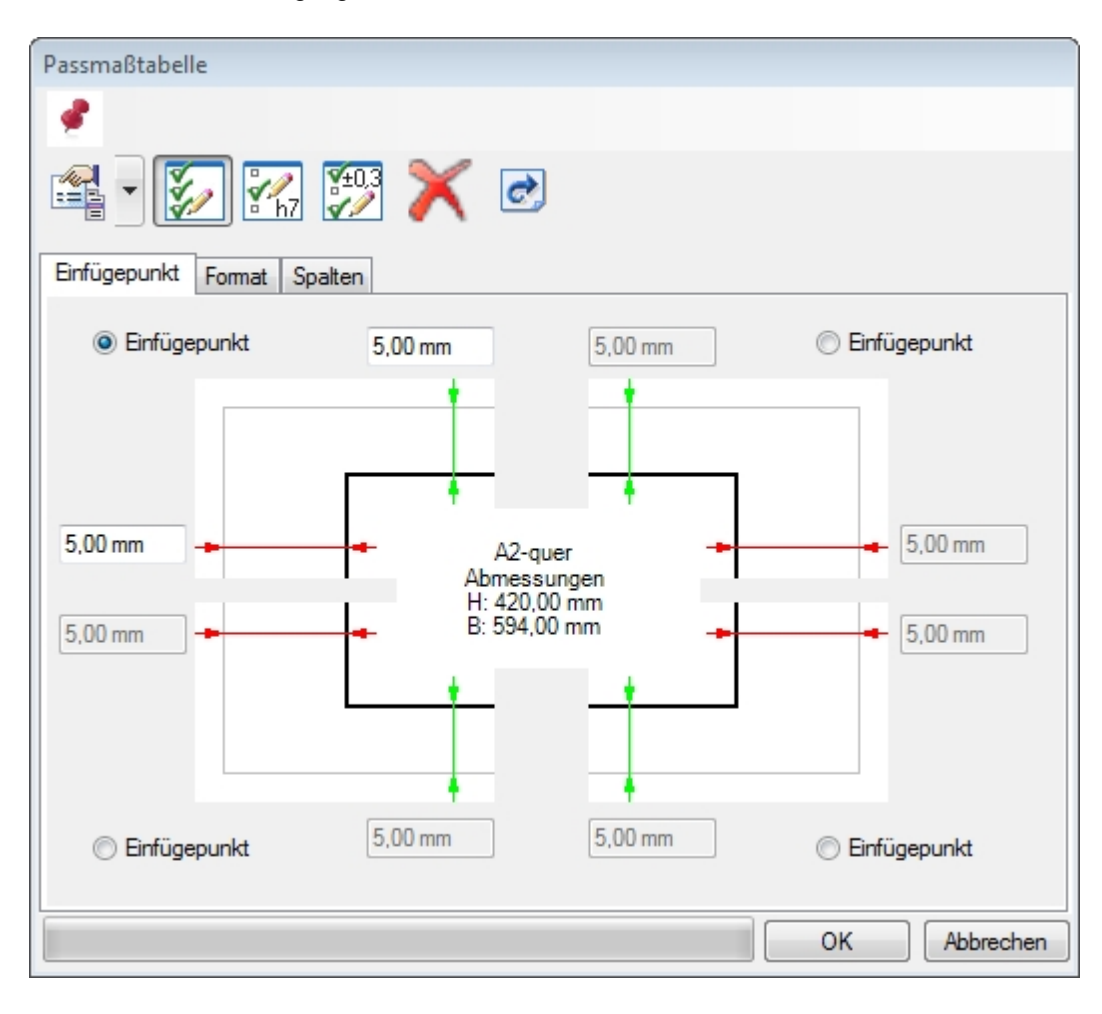

## <span id="page-19-0"></span>**CAM Modeller**

Die Erstellung komplexer 3D-CAD Modelle wird immer einfacher und schneller. Um nun diese 3D-Daten oder auch die abgeleiteten 2D-Zeichnungen direkt an Ihr CAM- oder NC-Programmiersystem übergeben zu können, bedarf es aber in der Arbeitsvorbereitung immer noch einer NC-gerechten Aufbereitung der CAD-Geometrie. Die Konstruktion wird vom Entwickler mit Nennmaßen und den entsprechenden Toleranzangaben und Toleranzbereichen definiert.

Für die NC-Programmierung ist es erforderlich, dass ein sogenanntes Toleranzmittenmodell zur Verfügung steht.

CAM Modeller verkürzt nun diese Prozesskette, indem auf Knopfdruck aus dem parametrischen 3D-CAD Modell ein sogenanntes Toleranzmittenmodell erstellt wird, das Sie dann direkt für die NC-Programmierung nutzen können.

Es können nur Maße und Features im Abschnitt "Sequentiell" benutzt werden. Maße aus dem synchronen Abschnitt werden nicht berücksichtigt.

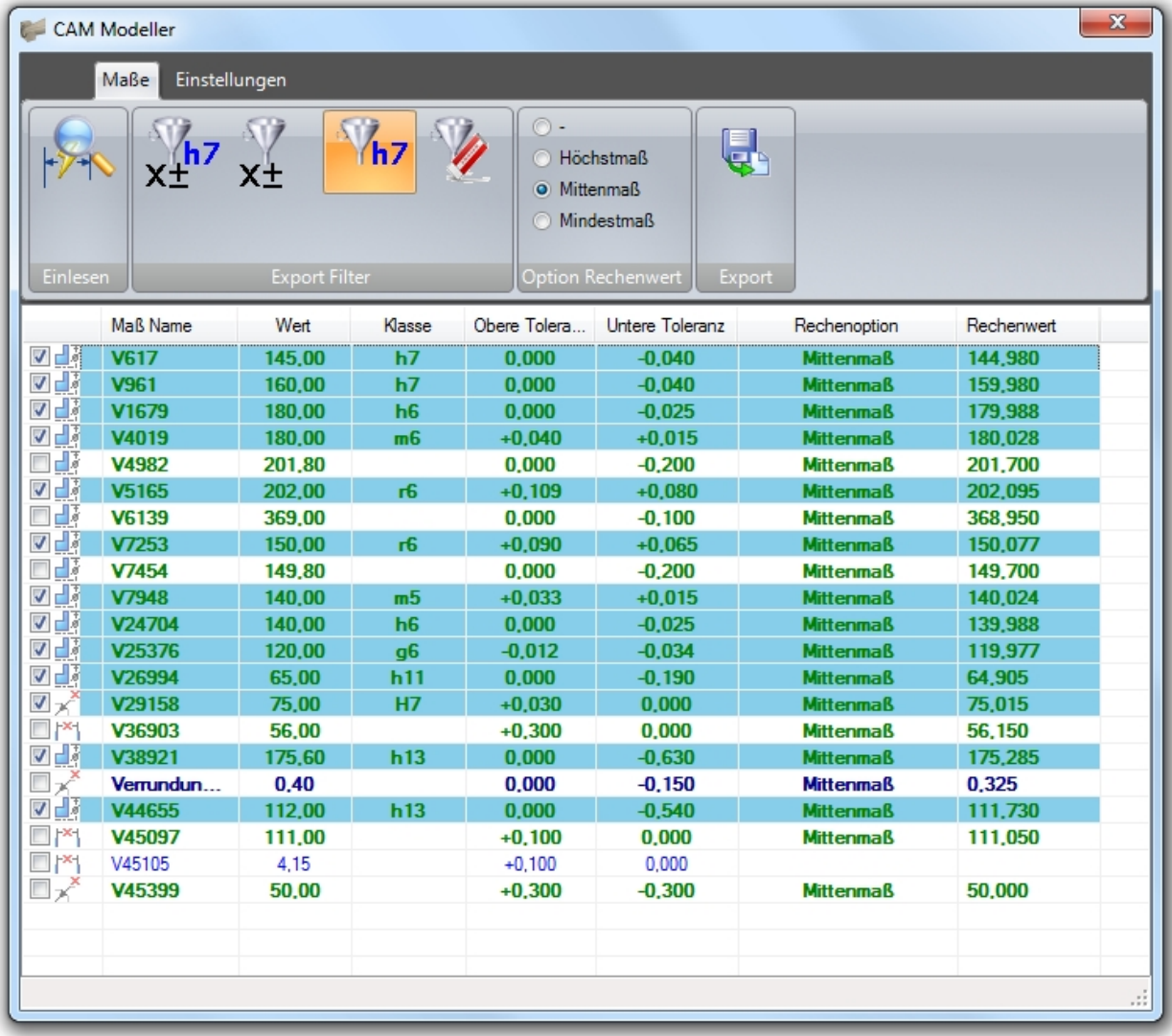

#### **Achtung:**

**Während des Exports wird ein weiteres Solid Edge Programm gestartet, das die CAM Datei erzeugt. Wenn dieses nicht fehlerfrei gestartet wird, kann es zu Problemen bei der Erzeugung diese Datei kommen.**

# <span id="page-20-0"></span>**Advanced Property Publisher**

#### *Dieses Tool hat keine Benutzeroberfläche!*

Die konfigurierten Aktionen werden in Solid Edge automatisch ausgeführt. Dabei werden Variablen und/oder Eigenschaften erzeugt und mit Werten gefüllt. Die Aktionen werden vor dem Speichern, vor der Anzeige der Eigenschaften und nach der Funktion "Physikalische Eigenschaften" im Hintergrund ausgeführt

Alle Einstellungen sind in der INI-Datei (PublishAdvProps.ini) enthalten.

*Diese INI-Datei muss auf allen Arbeitsplätzen gleich sein, um ein einheitliches Verhalten zu erreichen (alle erzeugten/bearbeiteten Solid Edge Dateien enthalten die gleichen Eigenschaften). Das können Sie erreichen, wenn sie*

- · *die angepasste Datei auf alle betroffenen Rechner kopieren*
- · *eine zentrale Datei auf einem Rechner (Server) im Netzwerk freigeben und diesen Pfad bei der Installation in die Registry der betroffenen Rechner eintragen (siehe unten)*

Die Einzelheiten der Konfigurationsdatei sind in der Datei Template\_PublishAdvProps.ini dokumentiert, die im Verzeichnis *<Installationspfad>\Docs* zu finden ist.

- Sind keine Anpassungen vorhanden, dann wird diese Datei in %APPDATA%\PBU\PBU\_Tools \AdvPropPublish.ini gesucht.
- · Wenn die Datei nicht gefunden wird, wird sie mit den Standardwerten erzeugt. Diese Pfad wird dann in die Windows Registry eingetragen:

*HKEY\_CURRENT\_USER\Software\PBU\SE Tools\Version xxx\Tools\AdvProp -> Zeichenfolge OptionsFile, Wert ist Dateipfad*

- · Wird der Eintag in der Registry gefunden (*HKEY\_CURRENT\_USER...)*, dann wird die dort angegebene Datei benutzt (Benutzer spezifische Einstellung, nur zum Test eine Änderung der INI-Datei!!)
- Zentrale Einstellung in der Registry unter *HKEY\_LOCAL\_MACHINE*. Diese Einstellung in HKEY\_LOCAL\_MACHINE hat Vorrang gegenüber der in HKEY\_CURRENT\_USER!

*HKEY\_LOCAL\_MACHINE\SOFTWARE\PBU\SE Tools\Version xxx\Tools\AdvProp -> Zeichenfolge: OptionsFile, Wert ist der Dateipfad*

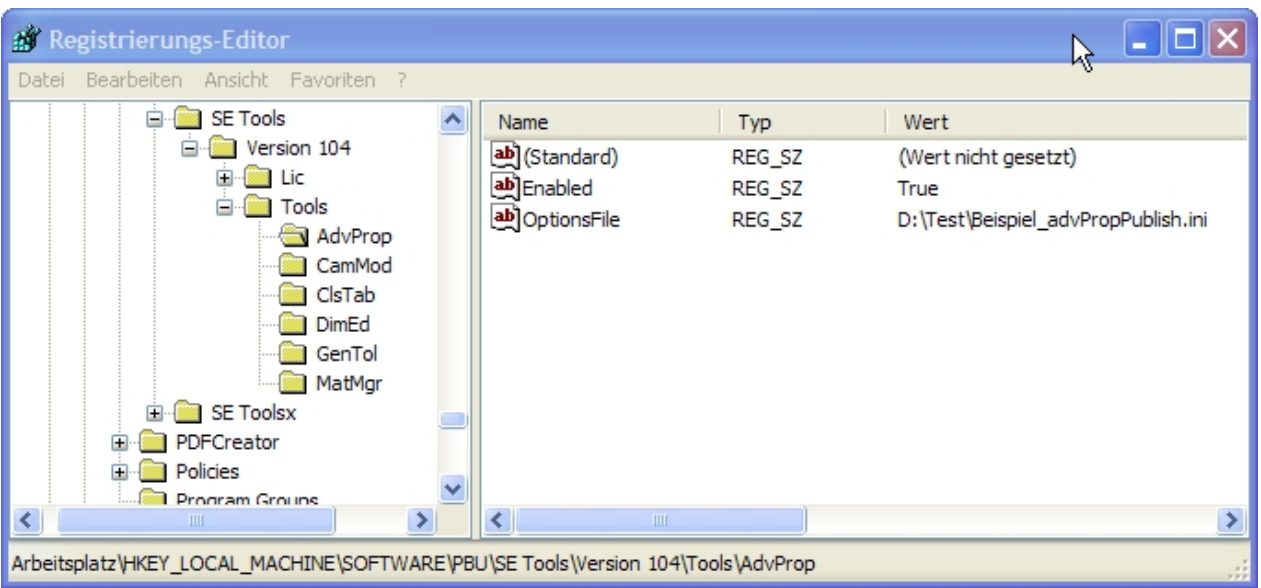

Wird dieser Wert nicht gefunden oder ist der Pfad ungültig, dann wird der Wert unter

HKEY\_CURRENT\_USER\Software\PBU\SE\_Tools\Version 102\Tools\AdvProp benutzt.

Einzelne Module sind ein-/ausschaltbar:

- · **Die Ausgabe der Physikalischen Werte (Masse, Volumen, Fläche) (EnablePhysicalCalculation).**
- · **Die Ausgabe der zusätzlichen SheetMetal Werte (EnableSheetMetalCalculation).**
- · **Die Ausgabe der Draft Werte (EnableDraftCalculation).**
- · **Die Ausgabe der Baugruppen Summen (EnableAssemblyCalculation).**
- · **Die Ausgabe der zusätzlicher Variablen (EnableVariablePublish).**
- · **Das Attribute Mapping (EnablePropertyMapping).**
- · **Der Eigenschaftsdialog ( EnablePropertyDialog).**

Zu Testzwecken wird eine Logdatei geschrieben. Der LogLevel in der Ini-Datei bestimmt, wie viel Information in die Logdatei geschrieben wird. Der Pfad der Ini-Datei wird auf jeden Fall in die Logdatei geschrieben. Sie finden die Logdatei im Verzeichnis %temp% -> AdvPropPublish.log

Neben physikalischen Eigenschaften können auch zusätzliche Fertigungsinformationen von Blechteilen mit konfigurierbaren Dateieigenschaften/Variablen abgleicht.

In den Dateieigenschaften kann die Zahl und die Einheit getrennt ausgegeben werden.

In Zeichnungen kann auch der Hauptmaßstab und das Blattformat in Dateieigenschaften geschrieben werden.

Alle Variablen- und Eigenschaftsnamen sind konfigurierbar. Auch können Funktionen deaktiviert werden, die nicht benötigt werden.

Auch bestimmte Variablen können gezielt als Wert und Einheit in die Eigenschaften geschrieben werden.

Mit dem Mapping kann beim Speichern ein bedingtes Kombinieren von Eigenschaftswerten ausgeführt werden. Das heißt, abhängig von einer Eigenschaft oder eines Eigenschaftswertes wird der Inhalt von mehreren Eigenschaftswerten zu einem neuen Text zusammengesetzt und in eine bestimmte Zieleigenschaft geschrieben.

Ein Dialogfenster kann bei jedem Speichern angezeigt werden. Die einzelnen Eingabefelder sind über die Ini Datei konfigurierbar. Dadurch ist eine gezieltes Ausfüllen von benötigten Eigenschaften möglich, wenn ohne PLM gearbeitet wird. Ist auch Mapping eingeschaltet, dann wird dieses vor und nach Anzeige des Dialogs ausgeführt.

Es können Mussfelder bestimmt werden. Der Benutzer bekommt eine Meldung, dass er den Wert angeben soll. Die Hintergrundfarbe für Eingabefelder (Standard- oder Mussfeld) kann bestimmt werden. Der Dateiname kann in ein Feld übernommen werden und bestimmte Felder können für Draft oder Assembly Dateien gesperrt werden.

Für ein Feld kann die Solid Edge Materialtabelle als Werkstoff Auswahlliste angegeben werden. Der Werkstoff kann von Benutzer aus der Tabelle gewählt oder manuell überschrieben werden. Der eingegebene Wert wird NICHT in die SE Materialtabelle übernommen, die Dichte bleibt gleich. Nur Materialname und die entsprechende Dateieigenschaft werden geändert. Beim nächsten Aufruf der Form wird der Text rot angezeigt, um mitzuteilen, dass der Wert nicht in der Materialtabelle enthalten ist.

Mit den erzeugten Dateieigenschaften wird der Datenaustausch mit einer PLM Datenbank wie z.B. Teamcenter ermöglicht.

Im Einzelnen werden folgende Werte geschrieben:

#### *Part, SheetMetal:*

· *Masse*

- · *Volumen*
- · *Oberfläche*

#### *Sheetmetal:*

- · *Blechstärke*
- · *x Abmessung der Abwicklung*
- · *y Abmessung der Abwicklung*
- · *Anzahl Biegungen*
- · *Maximale Biegekantenlänge*
- · *Länge der Schnittkontur*
- · *Schnittgeschwindigkeit (abhängig von der Blechstärke, Formel)*
- · *Schnittdauer (abhängig von der Schnittgeschwindigkeit und der Schnittlänge, Formel)*

#### *Assembly:*

*(Eigenschaftsnamen sind die gleichen, die auch für Part/SheetMetal benutzt werden) Alle Eigenschaften/Variablen können abgeschaltete werden, wenn sie nicht gebraucht werden.*

*Summe von*

- · *Masse*
- · *Volumen*
- · *Oberflächen (Aller Teile, aller Parts oder aller SheetMetal Teile)*

#### *Draft:*

#### *Hauptmaßstab (Skalierung)*

*Der Hauptmaßstab des Blattes ist der Maßstab der ersten Ansicht ohne eingeblendete Skalierung ("Skalierung anzeigen).*

- · *Maßstab*
- · *Skalierung*
- · *(neu) Blattformat des aktuellen (sichtbaren) Blattes (keine Hintergrundblätter!)*
- · *(neu) Hauptmaßstab der Zeichnungsansichten wird in die Blattskalierung (Blatt einrichten) übernommen (abrufbar über Legendentext)*

#### *Mapping:*

Beim Speichern kann ein bedingtes Kombinieren von Eigenschaftswerten ausgeführt werden. Das heißt, abhängig

von einer Eigenschaft oder eines Eigenschaftswertes wird der Inhalt von mehreren Eigenschaftswerten zu einem neuen Text zusammengesetzt und in eine bestimmte Zieleigenschaft geschrieben.

#### *Dialog:*

Anzeige eine Liste von Feldern mit dem Inhalt von Eigenschaftswerten. Die einzelnen Eingabefelder sind über die Ini-Datei konfigurierbar

## <span id="page-22-0"></span>**Schweißnaht 2D**

Dieses Tool erzeugt eine Schweißnaht Darstellung mit Hilfe von Kreisbögen entlang von Linien, Kreisen und Kreisbögen die auf dem Zeichnungsblatt oder in Zeichnungsansichten vorhanden sind. Dazu muss nicht in die Zeichnungsansicht gewechselt werden!

Die Linienbreite wird auf die Hälfte des Linienstils "Sichtbar" gesetzt. Dazu wird eine neuer Linienstil (Formatvorlage / Linien) erzeugt *Schweißung bzw. Schweißung verdeckt*, der dann angepasst werden kann.

Der Aufruf des Tools erfolgt aus Solid Edge Draft, Multifunktionsleiste, Registerkarte "PBU Tools"

Beachten sie die Ausgaben in der Statuszeile.

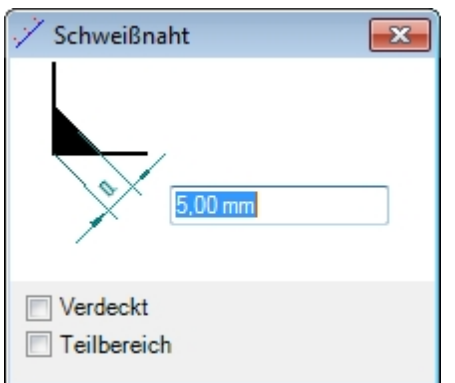

Wählen Sie im Formular die Breite der Schweißnaht.

Klicken Sie auf eine Linie (Gerade, Kreis, Kreisbogen).

Bestimmen Sie die Seite der Naht (rechts, links oder mittig) im Grafikfenster mit der Maus. Klicken Sie Links, um die Schweißnaht zu erzeugen.

Klicken sie Rechts, um von Vorne zu beginnen und eine andere Linie auszuwählen.

Wenn Sie die Option "Verdeckt" gewählt haben, werden die Linien gestrichelt ausgeführt. Wenn Sie die Option "Teilbereich" gewählt haben, dann können Sie über Klicken im Grafikfenster Start und Ende eines Bereiches für die Schweißnaht festlegen.

Hinweis: Die Eingabe von Start und Ende erfolgt bei Kreisen im Uhrzeigersinn.

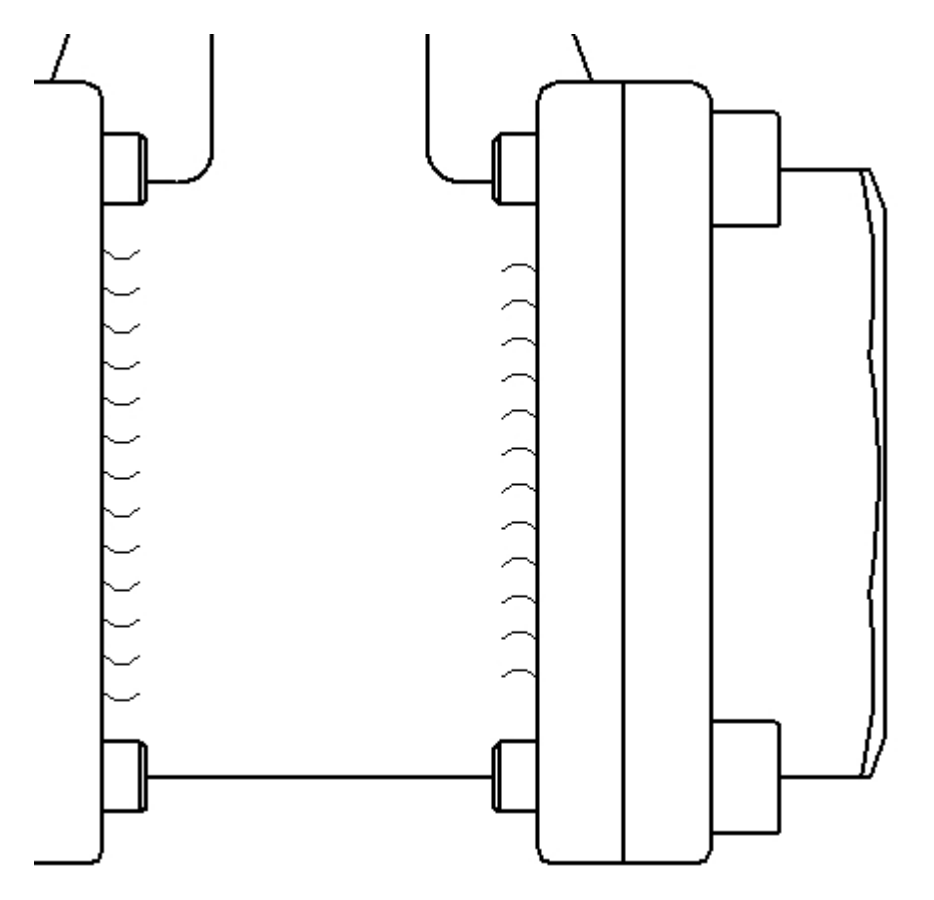

Sie können Linien auf dem Blatt und auch in Zeichnungsansichten auswählen. Die Schweißnaht wird dann entsprechend auf dem Blatt oder in der Zeichnungsansicht erzeugt.

Die Kreisbögen der Schweißnaht werden in einer Gruppe "Schweißnaht x mm" zusammengefasst.

## <span id="page-23-0"></span>**Rundungstangenten**

Das Tool erzeugt Verlängerungen der geraden Linien an Rundungen, um so eine Bemaßungspunkt ohne die Rundung darzustellen.

Der Aufruf erfolgt aus Solid Edge Draft, Multifunktionsleiste, Registerkarte "PBU Tools".

Es wird keine Formular angezeigt. Beachten sie die Ausgaben in der Statuszeile.

Wählen Sie nacheinander beide geraden Linien aus, die an eine Rundung grenzen. Die beiden Linien dürfen nicht parallel sein, das sich die zu erzeugenden Linien dann nicht kreuzen würden.

Die Linien können entweder auf dem Blatt oder in einer Zeichnungsansicht sein. Sie brauchen nicht in die Zeichnungsansicht wechseln.

Es werden Linien erzeugt, die kollinear zu den gewählten Linien sind und in deren Schnittpunkt enden. Die Linien werden über Geometriebedingungen mit der vorhandenen Geometrie verbunden, so dass sie sich bei Änderungen automatisch anpassen.

Die Linienbreite wird auf die Hälfte des Linienstils der sichtbaren Linien gesetzt. Dazu wird eine neuer Linienstil (Formatvorlage / Linien) erzeugt *Rundungstangente*, der dann angepasst werden kann.

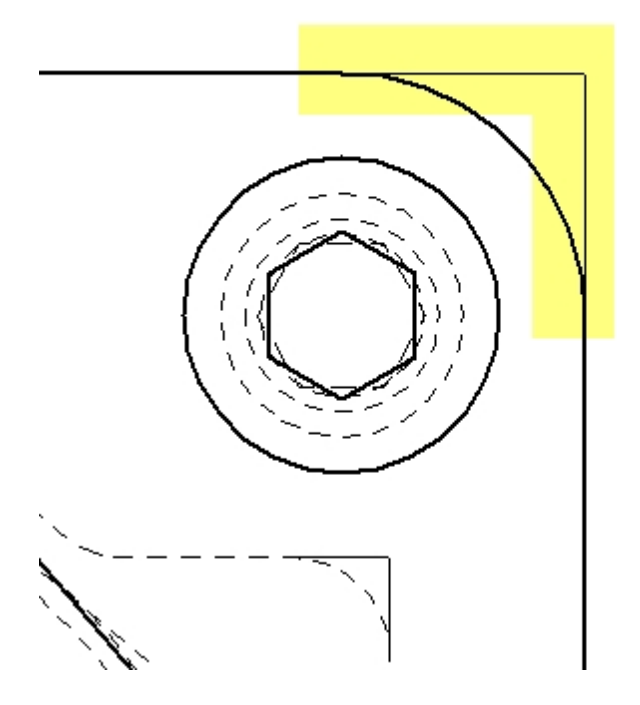

## <span id="page-24-0"></span>**TC Draft Manager**

Teamcenter Draft Manager dient zum Schnelle finden und Öffnen von Zeichnungen, die zu dem geöffneten Teil oder der geöffneten Baugruppe gehören. Dabei werde alle Draft Dateien aus der Item Revision der Modelldateien ermittelt und in einer Tabelle angezeigt.

**Hinweis**: Dieses Tool kann nur benutzt werden, wenn Sie die Teamcenter Schnittstelle (Embedded Client) installiert haben und sich in Teamcenter angemeldet haben.

So kann man schnell sehen, zu welchen 3D Modellen Zeichnungen existieren und diese in der Solid Edge Cache laden oder auch öffnen.

Der Aufruf erfolgt über die Befehlsleiste von Solid Edge. Ist kein Teamcenter Kopplung installiert, dann erscheint der Befehl nicht in der Leiste. Ist der Benutzer nicht in Teamcenter angemeldet oder die

Teamcenter Anbindung ausgeschaltet, dann ist der Befehlt inaktiv.

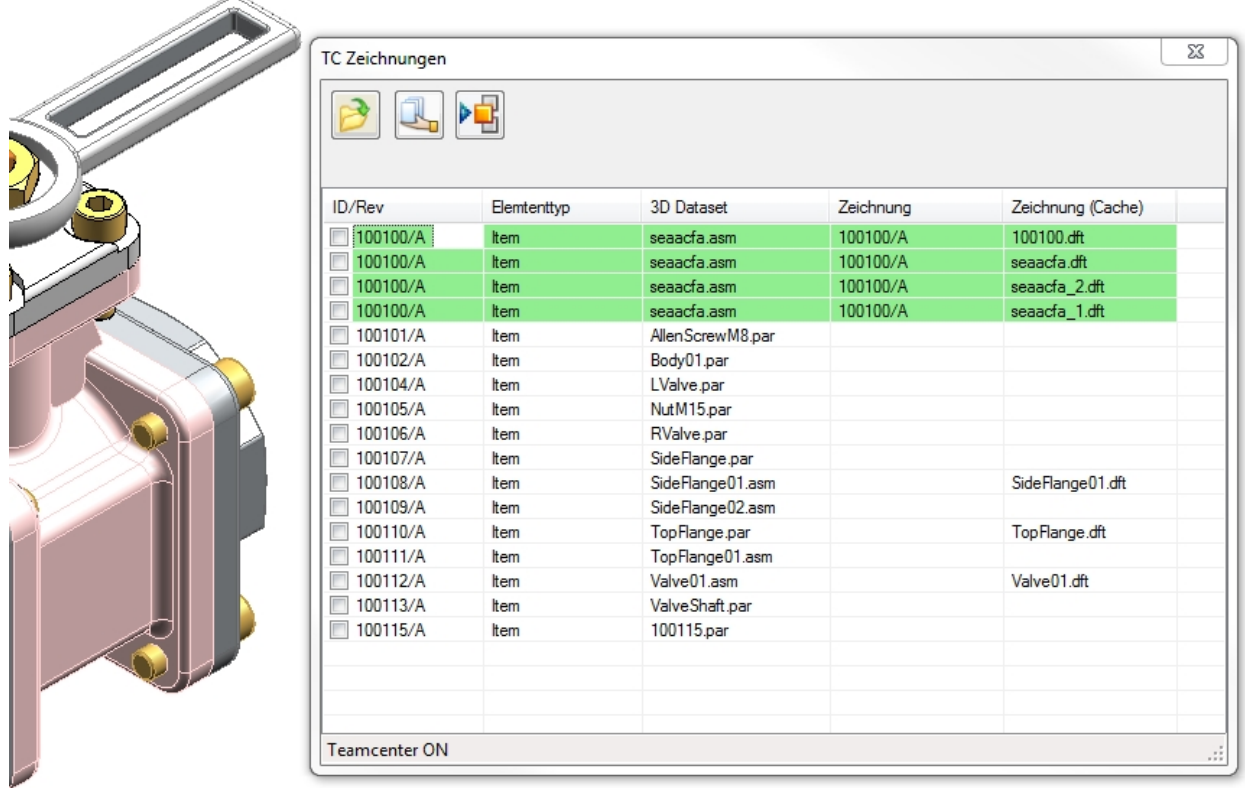

Alle Modelldateien (Part, Sheet Metal und Assembly) der Baugruppe oder die aktuelle Part oder Sheet Metal Datei werden in der Liste angezeigt.

Wenn es eine oder mehrere Zeichnungen gibt, wird das in einer Spalte angezeigt. Bei mehreren Zeichnungen in einer Item Revision

Die Zeilen können angehakt werden, um sie zu markieren.

Das kann man auch über das Kontext Menü (rechte Maustaste) für alle Zeilen oder alle Zeilen mit Zeichnung machen. Es können die Häkchen auch von allen Zeilen entfernt werden oder die Markierung umgekehrt werden.

#### Funktionen

Die Zeichnungen der markierten Zeilen können

- in den Cache geladen werden
- aeöffnet werden

In einer Baugruppe können die Vorkommnisse der Teile, deren Zeilen markierten sind, eingeblendet werden. Dabei werden alle anderen Teile ausgeblendet. Diese Anzeige kann dann z.B. mit der Solid Edge Funktion "Anzeigekonfigurationen" für weitere Verwendung gespeichert werden.

# <span id="page-26-0"></span>**Deinstallation der PBU Tools**

Zum Entfernen der PBU Tools von einem Rechner melden Sie sich mit einem Administratorkonto an.

#### **Windows XP:**

Starten Sie Systemsteuerung / Software bzw. Systemsteuerung / Programm deinstallieren. Suchen Sie den Eintrag "PBU SE Tools" und klicken Sie auf "Entfernen".

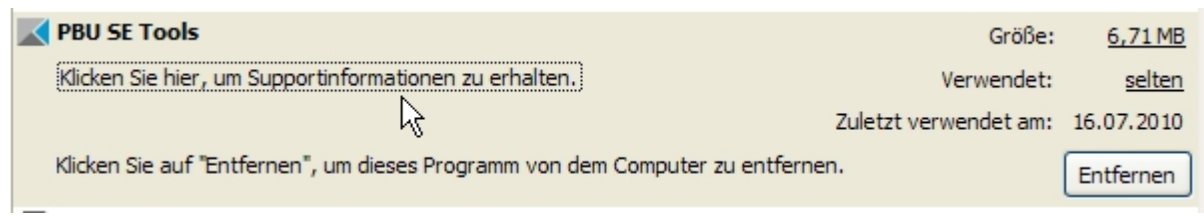

#### **Windows 7:**

Starten Sie Systemsteuerung / Programme und Funktionen. Suchen Sie den Eintrag "PBU SE Tools" und klicken Sie auf "Deinstallieren".

## Programm deinstallieren oder ändern

Wählen Sie ein Programm aus der Liste aus, und klicken Sie auf "Deinstallieren", "Ändern" oder "Reparieren",

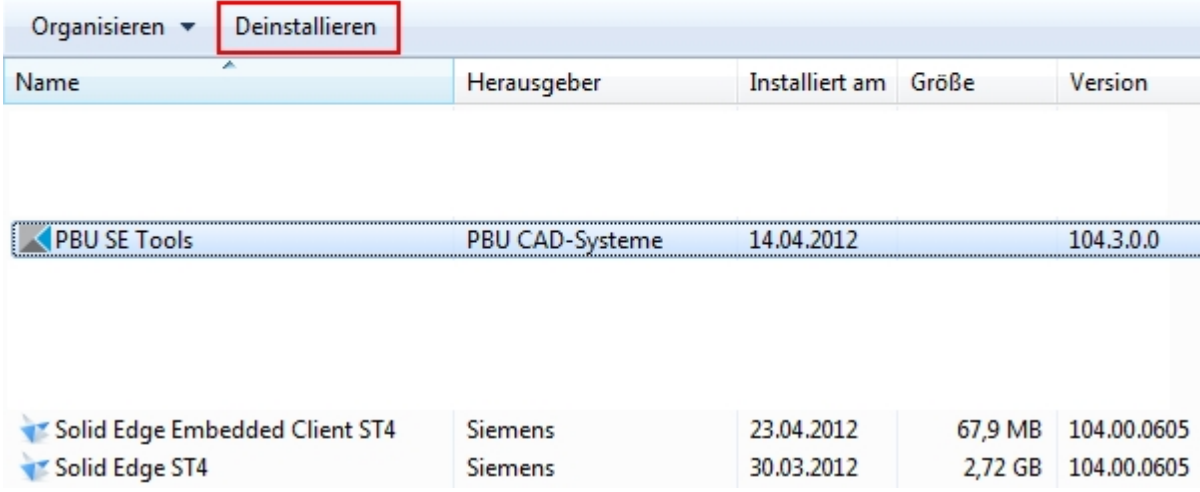

Die Deinstallation Routine entfernt alle Programmteile, Registrierungen und den Startmenüeintrag. Auch die Lizenzen werden entfernt.

Hinweis:

Um eine neuere Version des gleichen Release, erkennbar an einer anderen Nummer am Ende der Versionskennung, zu installieren brauchen Sie die vorhandene Version nicht zu entfernen. Sie können die neue Version einfach über die alte installieren.

Vor der Installation eines neuen Release (von 102.x.x.x auf 103.x.x.x) sollten Sie aber die alte Version deinstallieren!

# <span id="page-27-0"></span>**Dokumentation**

[Weitere Dokumentation \(die Links sind nur nach Installation der Tools gültig\)](D:/2_Projekte/Prog/1_PBU/PBU-Tools/_Docs/DimEd102.chm)

- [Bemaßungseditor](DimEd104.chm)
- · [Allgemeintoleranz](GenTol104.chm)

Sie können die Hilfe auch über *Start / Alle Programme / PBU / Hilfe* aufrufen